# Avenue learnit2teach

### **Viewing the Class Register on Avenue**

An Avenue **Class Register** provides information regarding:

- the list of students in a class
- the percentage of the course activities with completion tracking that each student has completed
- the number of artifacts available in the student's eportfolio
- each students' last login time
- Actions buttons

#### To view the **Class Register**:

- 1. Log into Avenue.ca.
- 2. Navigate to the teacher's **My Home** page.

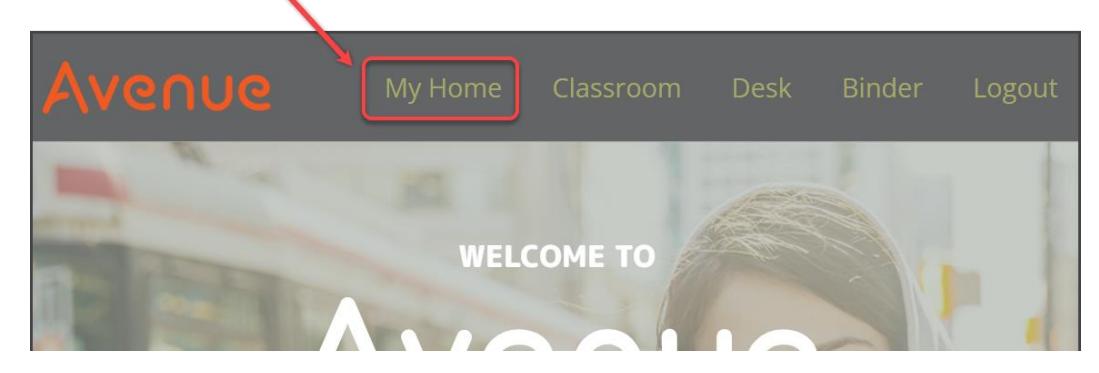

3. Click on the **View the Class Register** button in a course card.

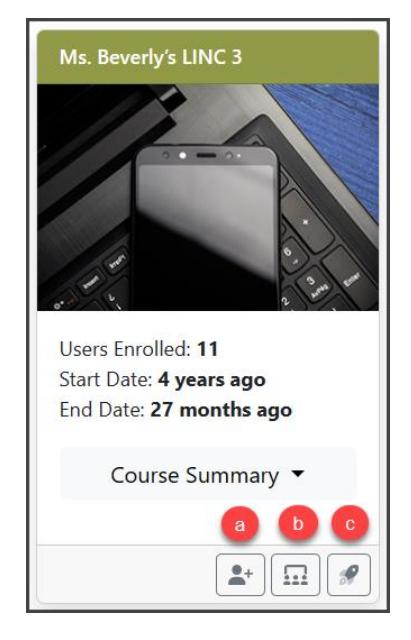

Courseware thumbnails include three buttons.

- a. **Enroll a new Student in a Course**
- b. **View the Class Register**
- c. **Go to Course**

## Avenue learnit2teach

### The **Class Register** pop-up appears.

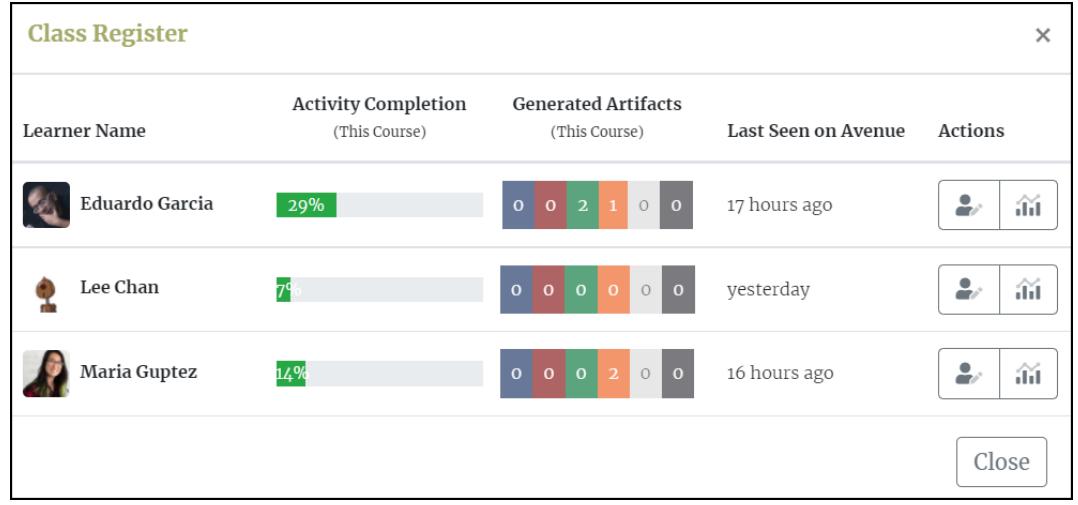

Here you can view the list of learners enrolled in the class.

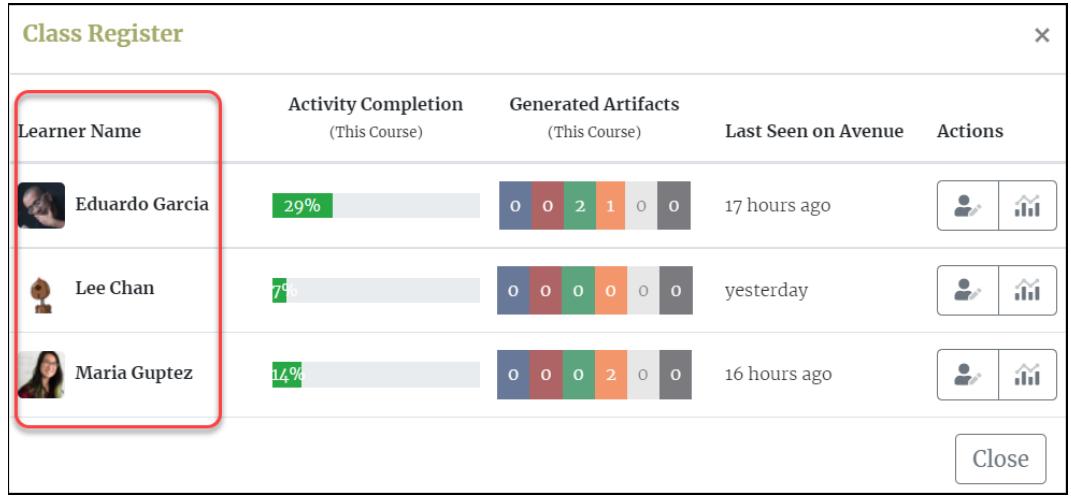

The **Activity Completion** column shows the percentage of the activities that each learner has completed in the course. Note that only those activities with completion settings will be counted towards this percentage.

# Avenue learnit2teach

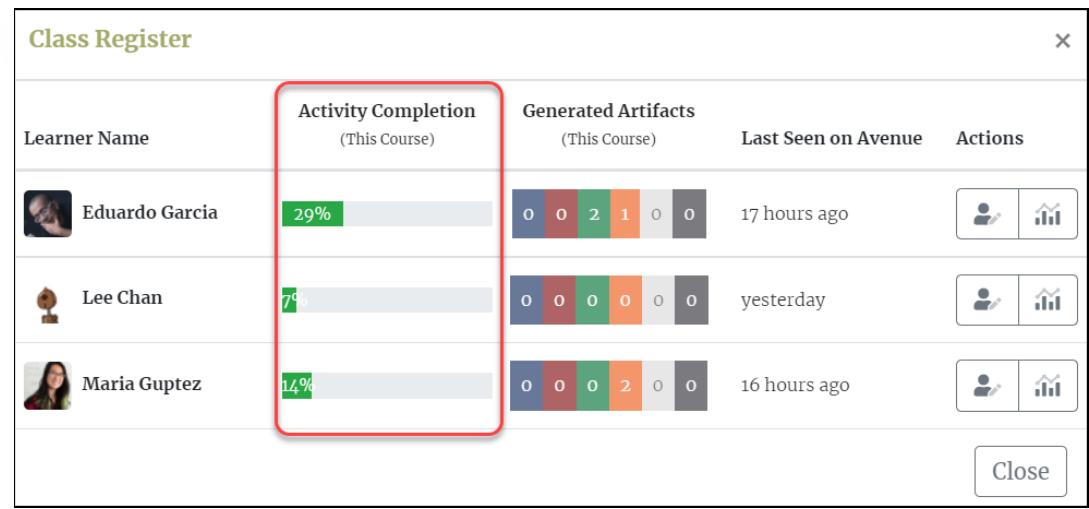

Each graph can serve as a visual overview of the student's progress in the course.

In the **Generated Artifacts** column, you can see how many activities were saved in the students' eportfolios for each skill. Note that the squares are color-coded from left to right as blue, red, green, orange, light grey and graphite, to represent **Listening**, **Speaking**, **Reading**, **Writing**, **About Me**, and **Other** artifacts respectively. In the screenshot below, Eduardo has 2 Reading and 1 Writing artifacts saved in his binder for this course.

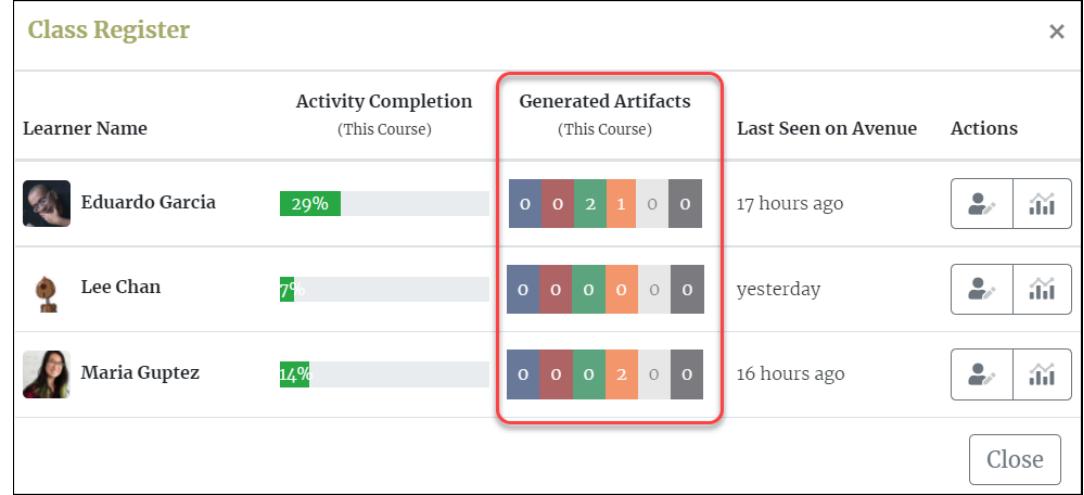

The next column, **Last Seen on Avenue**, shows the approximate time the students last logged in to the course.

# Avenue l'Eternit 2teach

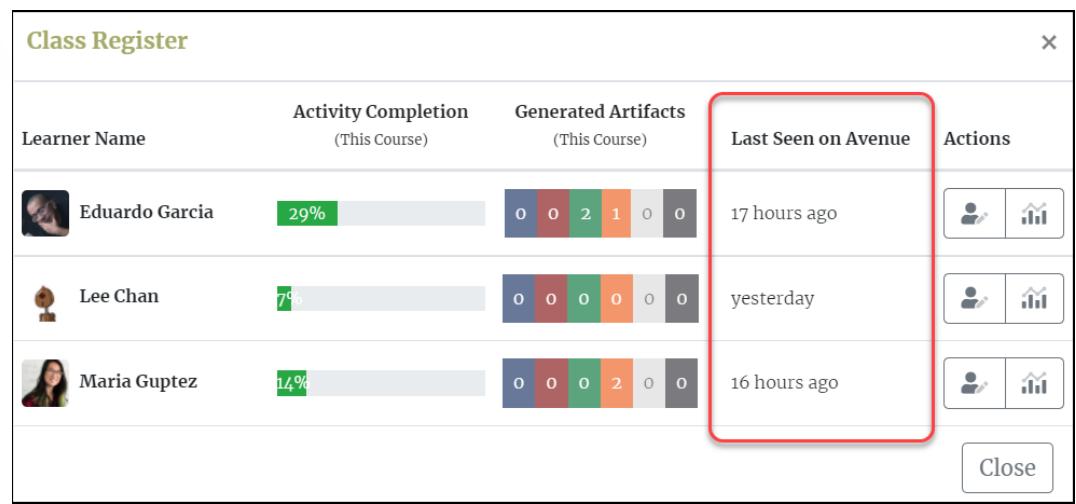

In the **Actions** column, there are two buttons for each student; an **Edit Account Details** button, where you can edit the students' profile information (including their emails and passwords) and a **View Learner Progress Summary** button that displays a page with details about students' artifacts for each skill, including the artifact's CLB level, its competency area and whether or not the artifact was successful.

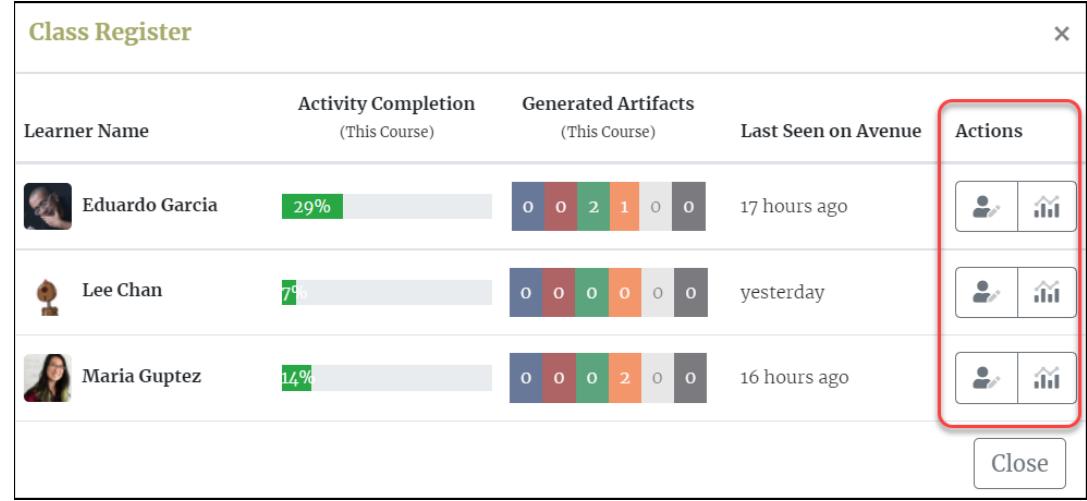

More information on these two buttons is available in separate files in the LearnIT2teach Stage 2 course and on the Stage 2 Support page [here.](http://learnit2teach.ca/wpnew/help/avenue-support/avenue-stage-2-support/) They are called **Editing Student Accounts on Avenue** and **Viewing the Learner Progress Summary Page**.